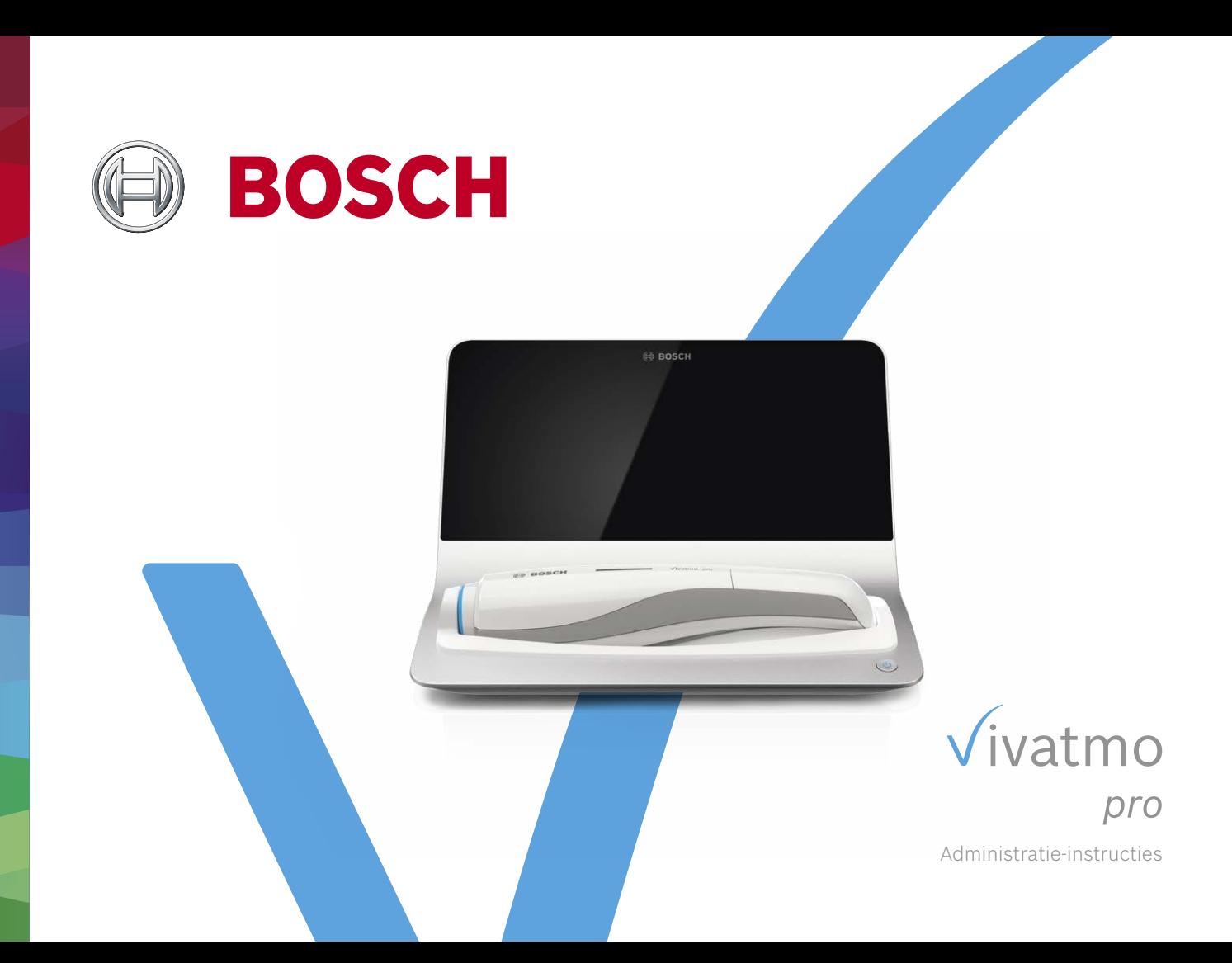

# **Inhoudsopgave**

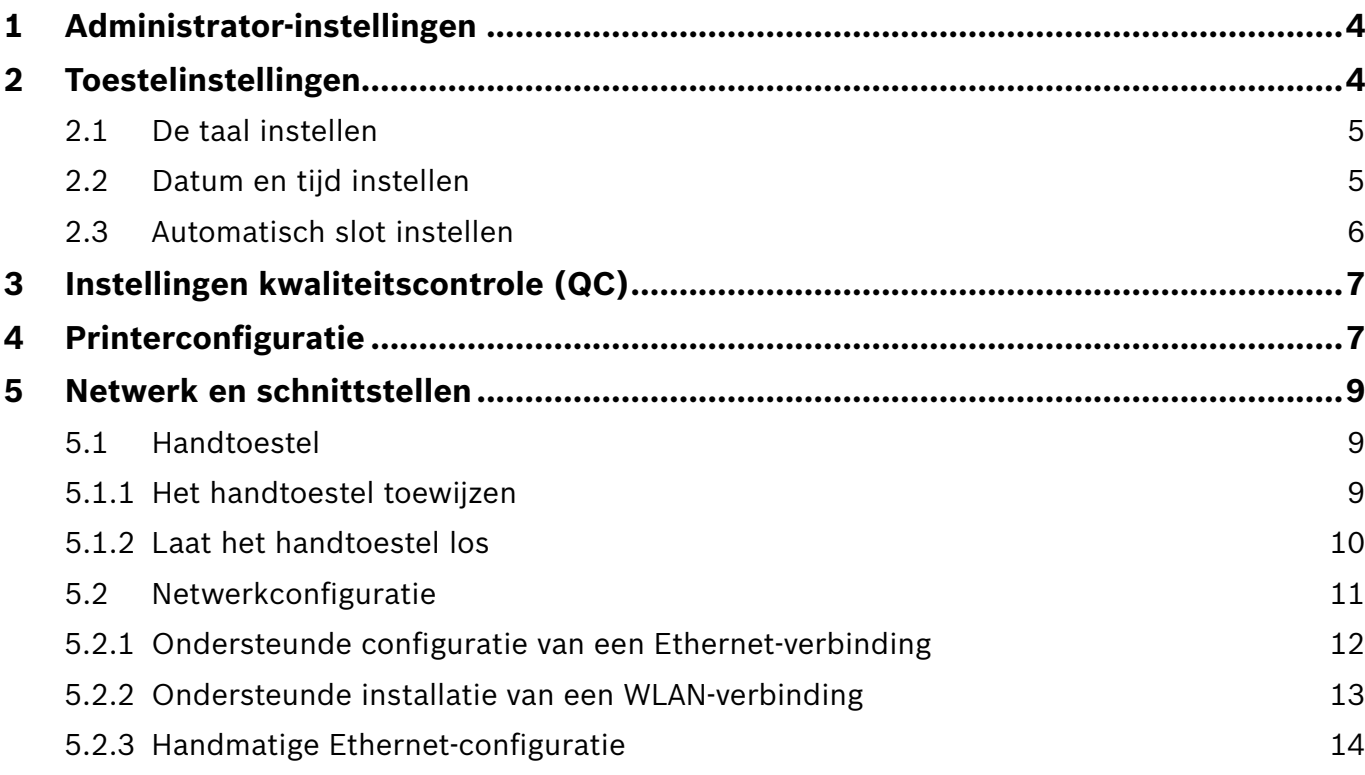

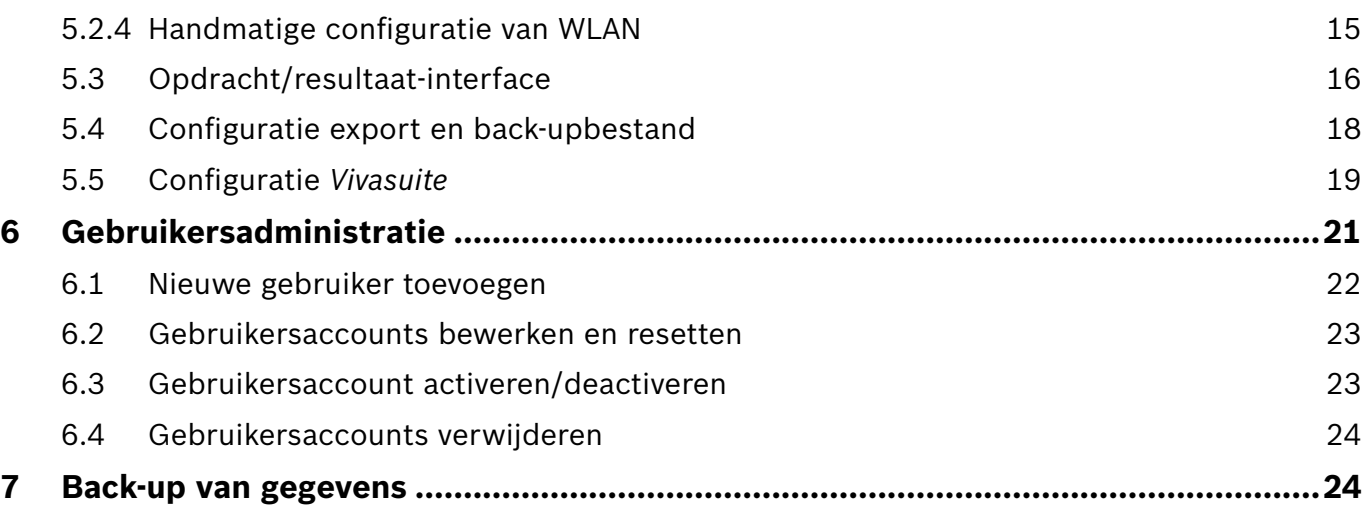

# **1 Administrator-instellingen**

Deze administratie-instructies vormen een aanvulling op de *Vivatmo pro*-gebruiksaanwijzing, waarin alle administratorinstellingen van het instellingenmenu worden verklaard.

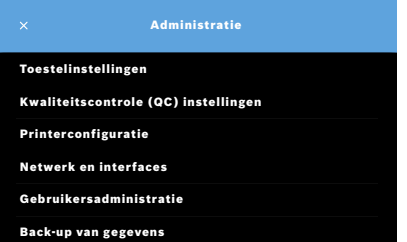

# **2 Toestelinstellingen**

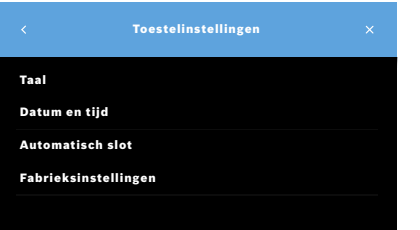

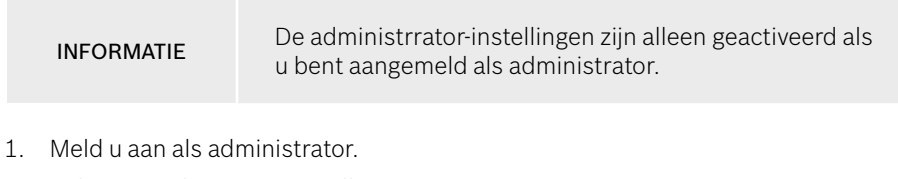

2. Selecteer in het menu Instellingen **ADMINISTRATION**.

3. Selecteer in het scherm **Administratie Toestelinstellingen**. Het scherm **Toestelinstellingen** verschijnt, waar taal, datum en tijd, automatisch slot of terugstellen naar fabrieksinstellingen kunnen worden gewijzigd. Reset naar fabrieksinstellingen reset alle opgeslagen gegevens en instellingen.

#### **2.1 De taal instellen**

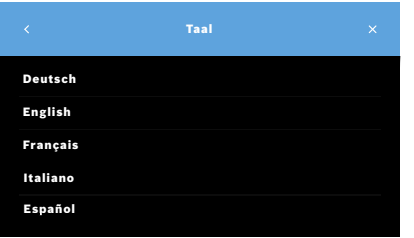

- 1. Selecteer in het scherm **Toestelinstellingen Taal**.
- 2. Selecteer de gewenste taal.

#### **2.2 Datum en tijd instellen**

De tijdnotatie is <dd/mm/jjjj>, <uu:mm> 0-24 uur.

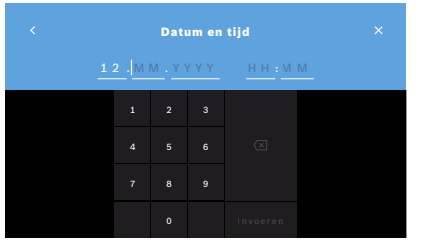

- 1. Selecteer in het scherm **Toestelinstellingen Datum en tijd**.
- 2. Voer de dag, de maand, het jaar en de tijd in.
- 3. Bevestig met de knop **INVOEREN**.
- 4. Selecteer de knop **DOORGAAN** om uw instellingen te bevestigen.

#### **2.3 Automatisch slot instellen**

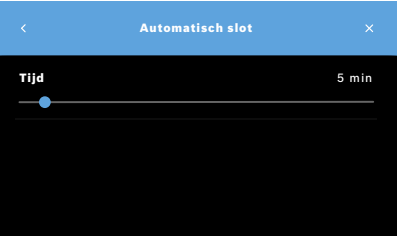

Als Automatisch slot wordt ingeschakeld, schakelt het systeem uit om energie te besparen en de patiëntgegevens te beschermen. Na een automatische uitschakeling moet de gebruiker zich opnieuw aanmelden.

U kunt de intervalinstelling aanpassen aan de behoeften in een klinische omgeving.

- 1. Selecteer op het scherm **Toestelinstellingen Automatisch slot**.
- 2. Selecteer de blauwe punt, houd deze geselecteerd en beweeg deze naar de gewenste Automatisch slot tijd.

#### **Reset naar fabrieksinstellingen**

Met een reset naar fabrieksinstellingen worden alle opgeslagen metingen en alle patiënten- en gebruikersgegevens van het basisstation gewist. De datum en tijd worden teruggezet en er zal na de reset geen handtoestel verbonden zijn.

INFORMATIE Reset alleen naar fabrieksinstellingen voordat u het product afdankt of terugstuurt voor reparatie en/ of onderhoud.

# **3 Instellingen kwaliteitscontrole (QC)**

Met externe QC-tests worden de metingen met het *Vivatmo pro*-handtoestel vergeleken met referentieconcentraties stikstofmonoxide (NO).

Instellingen voor kwaliteitscontrole zijn alleen toegankelijk voor beheerders. De QC-instellingen bevatten QC-status, interval en aantal metingen.

Zie voor meer informatie "6.2 Kwaliteitscontrole (QC)" in de algemene handleiding.

# **4 Printerconfiguratie**

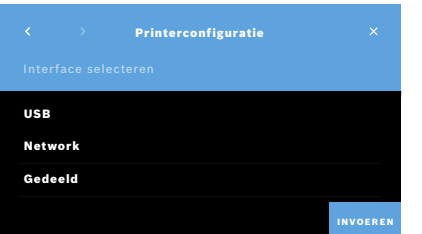

- 1. Selecteer in het scherm **Administratie Printerconfiguratie**. Het scherm **Lijst met printers** verschijnt. De standaardprinter staat gemarkeerd.
- 2. Selecteer **Nieuwe printer toevoegen**.
- 3. Selecteer de gewenste printerinterface:
	- USB
	- Netwerk
	- Gedeeld

Selecteer de **pijl naar rechts** om naar het scherm **Printer selecteren** te gaan.

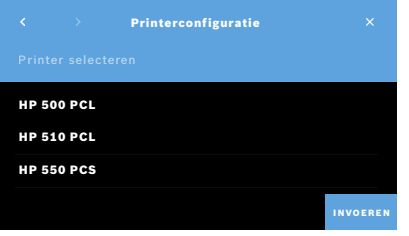

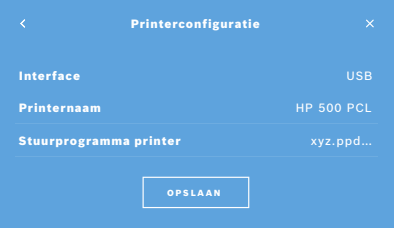

INFORMATIE De af te drukken gegevens worden niet-versleuteld naar de printer gestuurd.

- 4. Selecteer in het scherm **Printer selecteren** de gewenste printer.
- 5. Selecteer de **pijl naar rechts** om naar het scherm **Stuurprogramma printer selecteren** te gaan.
- 6. Selecteer het **stuurprogramma van de printer**. Het scherm **Printerconfiguratie** verschijnt.
- 7. Selecteer de knop **OPSLAAN** om de printerconfiguratie op te slaan. De lijst met printers wordt weergegeven.

Elementen in de lijst met printers:

- 1. Markeer een printer die u als uw standaardprinter wilt selecteren.
- 2. Selecteer de knop **Verwijderen** om een printer uit de lijst te verwijderen.
- 3. Selecteer de knop **x** om de lijst te sluiten.

# **5 Netwerk en schnittstellen**

#### **5.1 Handtoestel**

#### **5.1.1 Het handtoestel toewijzen**

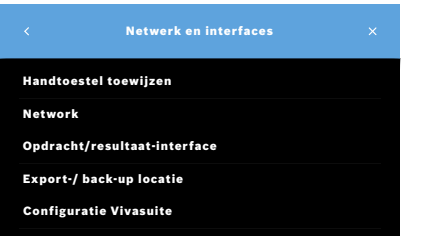

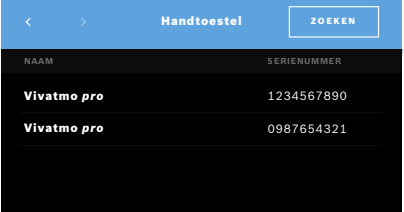

- 1. Selecteer op het scherm **Administratie Netwerk en interfaces**.
- 2. Het scherm **Netwerk en interfaces** verschijnt. Selecteer op het scherm **Netwerk Handtoestel** toewijzen.
- 3. Schakel uw handtoestel in.
- 4. Selecteer **HANDTOESTELLEN ZOEKEN**.
- 5. Wacht totdat het zoeken is voltooid. U krijgt de lijst met actieve handtoestellen te zien.

Als er geen handtoestel actief is, krijgt u de volgende melding: "Geen handtoestellen beschikbaar".

- 6. Vergelijk het getal van het *Vivatmo pro*-handtoestel in de lijst met het serienummer onder het symbool  $\boxed{\text{SN}}$  op het handvat van het handtoestel.
- 7. Selecteer uit de lijst het *Vivatmo pro*-handtoestel dat moet worden geïnstalleerd met uw *Vivatmo pro*-basisstation.
- 8. Het scherm Toestel wordt geconfigureerd verschijnt. Het handtoestel en het basisstation maken automatisch verbinding met elkaar.

Het *Vivatmo pro*-handtoestel en het *Vivatmo pro*-basisstation geven nu dezelfde datum en tijd weer.

INFORMATIE Een QC-meting uitvoeren nadat er een nieuw handtoestel is toegewezen. De software van het basisstation slaat de QC-status van het handtoestel bij elke meting op.

#### **5.1.2 Laat het handtoestel los**

Als er eerder een ander handtoestel geïnstalleerd is geweest, wordt de verbinding met dat toestel verbroken door te tikken op de knop **Verbinding handtoestel verbreken**. Als u het oude handtoestel wilt weggooien, wis dan het geheugen en verwijder de batterij.

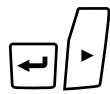

M

 $\bar U$ v

 $\overline{\phantom{0}}$ 

LL

- 1. Houd de knop **ENTER** en de knop met de **pijl naar rechts** drie seconden lang ingedrukt.
	- Het pictogram **Geheugen wissen** wordt geselecteerd.
- 2. Selecteer het vinkje met de **pijl**toetsen.
- 3. Druk op de **ENTER**-knop drukken om het wissen van het geheugen te bevestigen.

Er verschijnt een animatie terwijl het pictogram **Geheugen wissen** knippert.

- 4. Druk op de knop **Enter** om terug te keren naar het hoofdscherm.
- 5. Schakel het handtoestel uit.

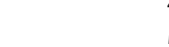

#### **5.2 Netwerkconfiguratie**

*Vivatmo pro* kan worden verbonden met een LAN-netwerk om meetopdrachten te ontvangen, meetresultaat terug te sturen, patiëntgerelateerde meetgegevens te exporteren of een netwerkprinter te gebruiken. *Vivatmo pro* ondersteunt Ethernetverbindingen en draadloze WLAN-verbindingen.

INFORMATIE

*Vivatmo pro* **mag niet worden gebruikt in niet-beveiligde netwerken.** De gegevens dienen te worden beveiligd door middel van aanmeldgegevens in overeenstemming met lokaal beleid inzake gegevensveiligheid. Gegevens worden niet-versleuteld verzonden.

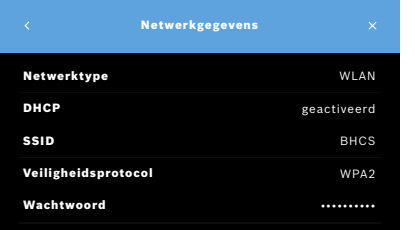

- 1. Selecteer **Netwerk** op het scherm **Netwerk en interfaces**.
- 2. Als er reeds een netwerktoegang is geconfigureerd, selecteert u **Netwerkconfiguratie weergeven**.

Het scherm **Netwerkgegevens** verschijnt en geeft de volgende informatie weer:

- **Netwerktype**: WLAN of ethernet
- **DHCP**: **D**ynamic **H**ost **C**onfiguration **P**rotocol Als DHCP is ingeschakeld, ondersteunt het toestel de configuratie van het netwerk.
- **SSID**: **S**ervice **S**et **Id**entifier Geeft de naam van het WLAN-netwerk weer.
- **Veiligheidsprotocol**: Geeft het voor uw systeem gebruikte beveiligingsprotocol weer.
- **Wachtwoord**: Geeft het wachtwoord voor het netwerk weer.

#### **5.2.1 Ondersteunde configuratie van een Ethernet-verbinding**

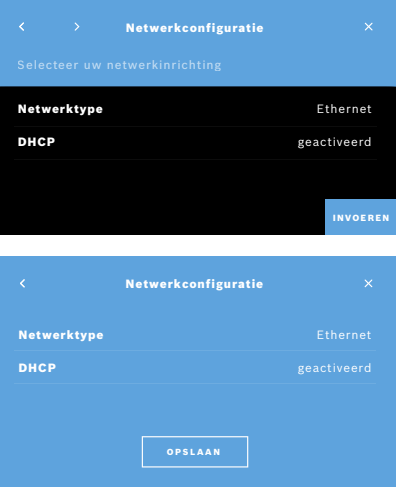

- 1. Steek de Ethernet-kabel in de Ethernet-poort aan de achterkant van het *Vivatmo pro*-basisstation.
- 2. Selecteer op het scherm **Netwerk Netwerk configureren**.
- 3. Selecteer het Netwerktype **Ethernet**.
- 4. Schakel **DHCP** in.
- 5. Selecteer de knop **OPSLAAN** om te bevestigen.

#### **5.2.2 Ondersteunde installatie van een WLAN-verbinding**

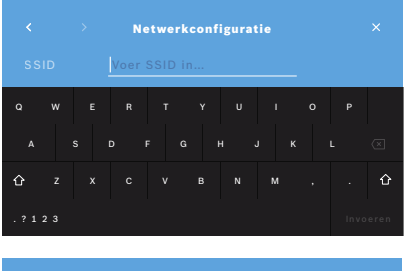

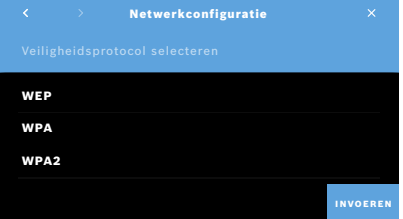

- 1. Selecteer op het scherm **Netwerk Netwerk configureren**.
- 2. Selecteer het netwerktype **WLAN**.
- 3. Schakel **DHCP** in.
- 4. Voer in het scherm **Stel SSID van netwerk in** de naam in van de WLANverbinding.
- 5. Selecteer de **pijl naar rechts** of de knop **INVOEREN** om het scherm te sluiten.
- 6. Selecteer het in uw WLAN-verbinding geactiveerde beveiligingsprotocol.
- 7. Selecteer de **pijl naar rechts** om het scherm te sluiten.
- 8. Voer in het eerstvolgende scherm het WLAN-wachtwoord voor uw WLAN in.
- 9. Selecteer de **pijl naar rechts** of de knop **INVOEREN** om het scherm te sluiten.
- 10. Selecteer de knop **OPSLAAN** om te bevestigen.

#### **5.2.3 Handmatige Ethernet-configuratie**

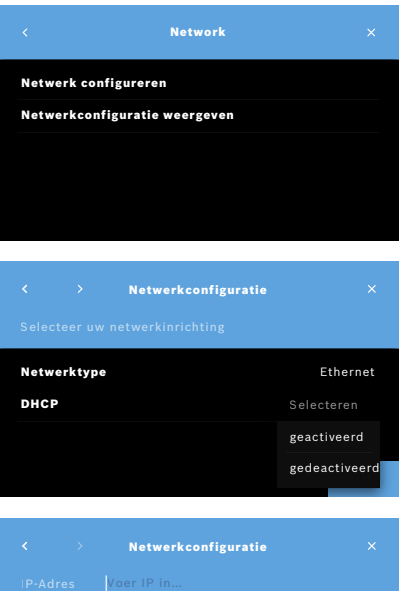

- 1. Steek de Ethernet-kabel in de Ethernet-poort van het basisstation.
- 2. Selecteer op het scherm **Netwerk Netwerk configureren.**

- 3. Selecteer het **netwerktype Ethernet**.
- 4. Schakel **DHCP** uit.

- 5. Voer het **IP-adres** van uw netwerk en het subnetmasker in.
- 6. Voor de **gateway-ID** in.
- 7. Selecteer de **pijl naar rechts** of de knop **INVOEREN** om het scherm te sluiten.

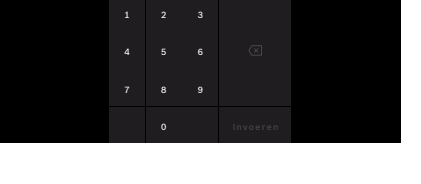

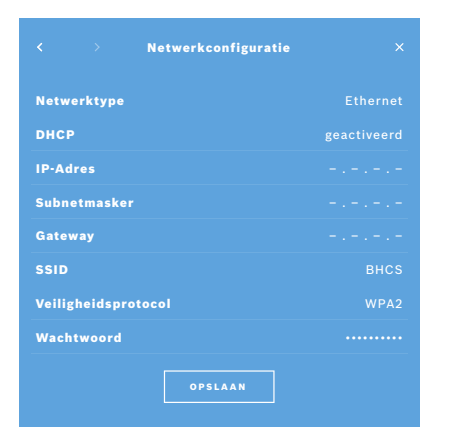

8. Selecteer de knop **OPSLAAN** om te bevestigen.

#### **5.2.4 Handmatige configuratie van WLAN**

- 1. Selecteer op het scherm **Netwerk Netwerk configureren**. Het scherm **Netwerkconfiguratie** verschijnt.
- 2. Selecteer het netwerktype **WLAN**.
- 3. Schakel **DHCP** uit.
- 4. Volg stap 4 t/m 8 van "5.2.2 Ondersteunde installatie van een WLAN-verbinding".
- 5. Volg stap 5 t/m 8 van "5.2.3 Handmatige Ethernet-configuratie". Als de configuratie is gelukt, verschijnt het scherm **Netwerkconfiguratie**.
- 6. Selecteer de knop **OPSLAAN** om te bevestigen.

### **5.3 Opdracht/resultaat-interface**

De *Vivatmo pro* kan meetopdrachten ontvangen van en resultaten versturen naar een elektronisch patiëntenbestand (EPR) als het netwerk is geconfigureerd. De interfacestandaarden GDT (German Data Transfer) en HL7 worden ondersteund.

Om de interface met uw patiëntenbeheersysteem te configureren, volgt u de installatiewizard:

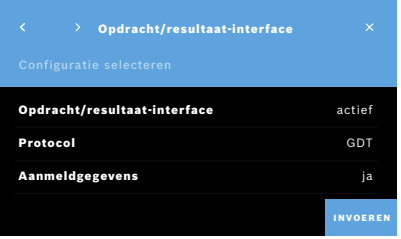

- 1. Selecteer in het scherm **Administratie Netwerk en interface**.
- 2. Selecteer op het scherm **Netwerk en interface Opdracht/resultaatinterface**.

U kunt de volgende opties selecteren:

- **Interface configureren** om de instellingen te wijzigen.
- **Interfaceconfiguratie weergeven** om de huidige instellingen weer te geven.

Selecteer **Interface configureren** om de instellingen te wijzigen.

- 3. Activeer **Opdracht/resultaat-interface**. Als het systeem wordt uitgeschakeld, blijven de interface-instellingen bewaard.
- 4. Selecteer de knop met de **pijl naar rechts** om naar het volgende scherm te gaan. Selecteer de gewenste protocolstandaard: **HL7** of **GDT**.
- 5. Selecteer **Ja** voor aanmeldgegevens als de toegang van **Opdracht/ resultaat-interface** wordt geregeld door middel van een gebruikersnaam en wachtwoord.

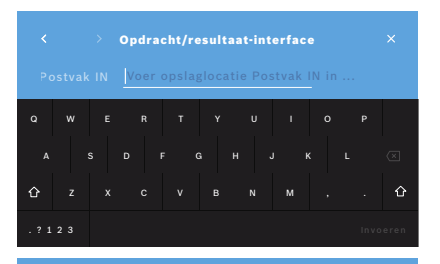

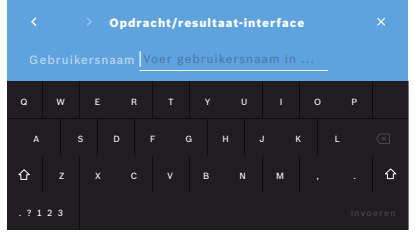

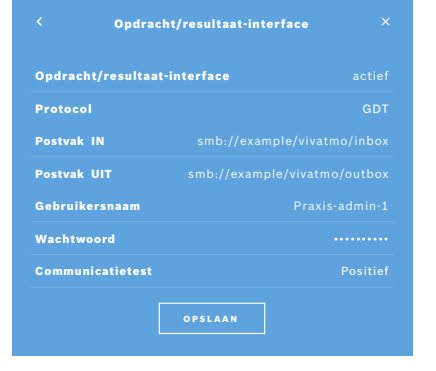

- 6. Definieer volgens de IT-definities binnen uw instelling de locatie voor het postvak voor binnenkomende meetopdrachten.
- 7. Herhaal de procedure voor de locatie van het postvak voor uitgaande opdrachten.
- 8. Bevestig met de knop **INVOEREN**.

Volg stap 9 t/m 13 als er aanmeldgegevens moeten worden ingevoerd.

- 9. Voer de gebruikersnaam in die vereist is om de gegevens uit het EPR-systeem te kunnen benaderen.
- 10. Selecteer de knop **INVOEREN** om naar het volgende scherm te gaan.
- 11. Voer het wachtwoord in dat vereist is om de gegevens uit het EPR-systeem te kunnen benaderen.
- 12. Bevestig met de knop **INVOEREN**.

De instellingen voor de **Opdracht/resultaat-interface** worden weergegeven inclusief het resultaat van een communicatietest.

13. Controleer de gegevens en selecteer de knop **OPSLAAN** als de gegevens kloppen.

Op uw startscherm ziet u de opdrachtknop, zie "2.1 Schermelementen" in de algemene handleiding.

Als u de postvakken voor binnenkomende en uitgaande opdrachten verwijdert, verdwijnt de opdrachtknop van het startscherm.

# **5.4 Configuratie export en back-upbestand**

U kunt gegevens uit patiëntenbestanden exporteren (zie "5.1 Patiëntenbestanden" in de algemene handleiding) of een back-up maken van alle meet- en patiëntgegevens (zie "7 Back-up van gegevens") op een gedefinieerde opslaglocatie. Deze opslaglocatie kan een USB-apparaat of een netwerkstation zijn. Exportbestanden m.b.t. een patiënt kunnen worden geïdentificeerd aan de hand van het tijdstempel en de naam van de patiënt. Uitvoergegevens worden niet-versleuteld verzonden. Het back-upbestand wordt versleuteld opgeslagen en kan alleen opnieuw op hetzelfde basisstation worden geladen.

Volg voor het configureren de configuratiewizard:

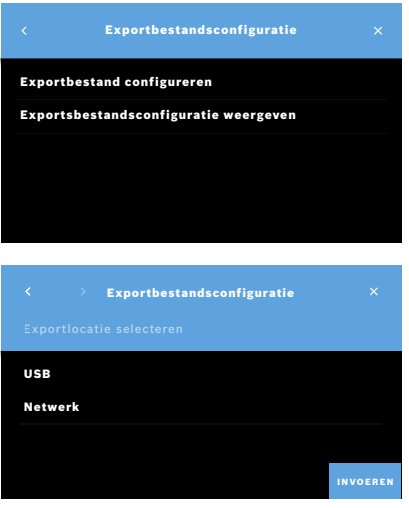

- 1. Selecteer **Netwerk en interfaces** in het scherm **Administratie**.
- 2. Selecteer **Export-/back-uplocatie** op het scherm **Netwerk en interfaces**.

- 3. Selecteer **Exportbestand/back-up configureren** om de instellingen te wijzigen.
- 4. Definieer volgens de IT-definities binnen uw instelling de locatie voor het opslaan van de exports en back-ups van bestanden op USB of netwerkstation. Sluit het locatiepad altijd af met "/"-symbool.

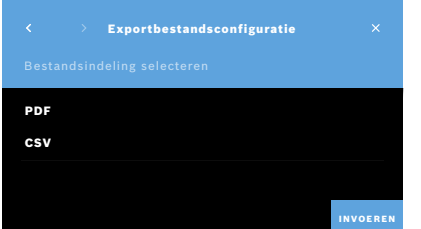

- 5. Selecteer **CSV** of **PDF** als exportindeling. De instellingen voor **Export/back-uplocatie** worden weergegeven.
- 6. Controleer de gegevens en selecteer de knop **OPSLAAN** als de gegevens kloppen.

# **5.5 Configuratie** *Vivasuite*

*Vivasuite* is het digitale *Vivatmo*-ecosysteem waarmee u diensten zoals toestelbeheer en software-updates op afstand kunt gebruiken. *Vivasuite* is actief in de Bosch IoT Cloud en werkt volgens de hoogste normen op het gebied van IT-beveiliging en bescherming van uw privacy.

Om *Vivasuite* te kunnen gebruiken, moet u zich registreren en moet uw toestel gekoppeld zijn. Uw toestel moet verbonden zijn met een netwerk met internetverbinding.

Om *Vivatmo pro* met *Vivasuite* te verbinden, voert u de volgende stappen uit:

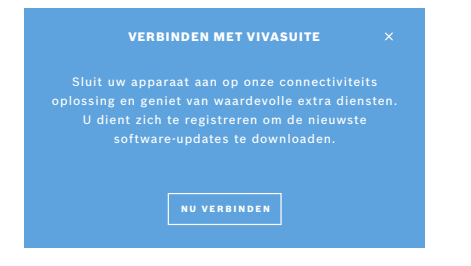

- 1. *Vivasuite*: Maak een account aan op www.vivasuite.com en meld u aan.
- 2. *Vivatmo pro*: Selecteer op het scherm Administratie **Netwerk en interfaces**. Selecteer **Configuratie** *Vivasuite* op het scherm **Netwerk en interfaces**.
- 3. *Vivatmo pro*: Doorloop de introductie en configureer uw netwerkverbinding (voor meer informatie zie "5.2 Netwerkconfiguratie") totdat op het scherm van het toestel de koppelingscode wordt weergegeven.

#### Bezoek de website op www.vivasuite.com TOESTEL KOPPELEN

 via een desktop, tablet of smartphone. Maak een account aan om uw apparaat te koppelen met de volgende koppelingscode:

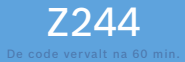

#### 4. *Vivasuite*: Klik op **Toestel toevoegen**.

- 5. *Vivasuite*: Voer de koppelingscode in die op de *Vivatmo pro* wordt getoond.
- 6. *Vivatmo pro*: Het bevestigingsscherm verschijnt.

Om de verbinding van *Vivatmo pro* met *Vivasuite* te verbreken, voert u de volgende stappen uit:

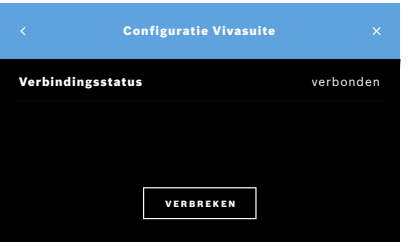

- 1. *Vivatmo pro*: Selecteer **Configuratie** *Vivasuite* op het scherm **Netwerk en interfaces**.
- 2. *Vivatmo pro*: Selecteer **Verbinding verbreken**. Er wordt om bevestiging gevraagd voordat de verbinding met het toestel wordt verbroken.

# **6 Gebruikersadministratie**

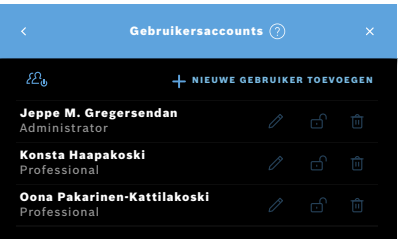

1. Selecteer **Gebruikersadministratie** in het scherm **Administratie**.

Controle over de toegang tot gegevens door gebruikersaccounts kan via de

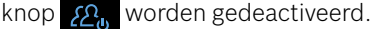

**GEBRUIKERSACCOUNTS** Hoge veiligheidsstandaard en meer comfort door gebruikersadministratie op uw toestel in te schakelen. Opmerking: U kunt ook later nog gebruikers toevoegen. NU NIET INSCHAKELEN

Als **Gebruikersadministratie** niet in de installatieprocedure is geactiveerd, verschijnt het scherm **GEBRUIKERSACCOUNTS** om afzonderlijke gebruikersaccounts te **INSCHAKELEN**.

INFORMATIE

Als gebruikersadministratie wordt gedeactiveerd, worden de gebruikersinstellingen bewaard voor later gebruik. Zie ook "3.2.1 Gebruikersconcept" in de algemene handleiding.

INFORMATIE Het systeem vereist dat er ten minste 1 administrator is aangemeld. Als de toegangscode voor de administrator is vergeten, moet de *Vivatmo pro* worden gereset door een onderhoudstechnicus.

#### **6.1 Nieuwe gebruiker toevoegen**

Volg voor het toevoegen van een nieuwe gebruiker de configuratiewizard:

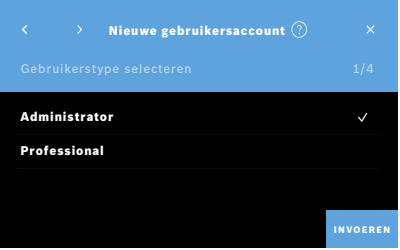

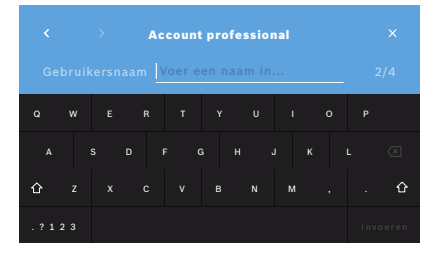

- 1. Selecteer op het scherm **Gebruikersaccounts** de knop **+ NIEUWE GEBRUIKER TOEVOEGEN**.
- 2. Selecteer het gewenste **gebruikerstype**, zie "3.2.1 Gebruikersconcept" in de algemene handleiding:
	- Administrator
	- Professional
- 3. Voer de **naam** van de gebruiker in.

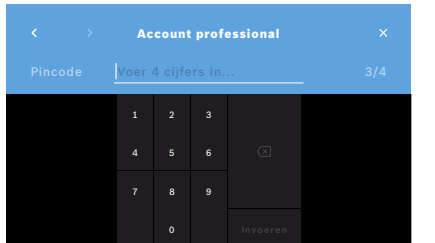

- 4. Voer de bijbehorende **toegangscode** in:
	- een viercijferige toegangscode voor professionals.
	- een achtcijferige toegangscode voor een administratoraccount.
- 5. Herhaal de toegangscode.
- 6. Bevestig met de knop **INVOEREN**. De gebruiker is nu toegevoegd.

### **6.2 Gebruikersaccounts bewerken en resetten**

1. Selecteer op het scherm **Gebruikersaccounts** de gebruiker die u wilt bewerken.

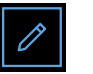

- 2. Selecteer de knop **Potlood**.
- 3. Voer de wijzigingen in gebruikersnaam en toegangscode in.
- 4. Bevestig met de knop **INVOEREN**.

# **6.3 Gebruikersaccount activeren/deactiveren**

1. Selecteer op het scherm **Gebruikersaccounts** de gebruiker die u wilt activeren/deactiveren.

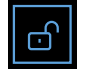

2. Selecteer **Gebruiker activeren/deactiveren**. Als de vergrendeling is opgeheven, is gebruikerstoegang geactiveerd.

# **6.4 Gebruikersaccounts verwijderen**

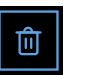

- 1. Selecteer op het scherm **Gebruikersaccounts** de gebruiker die u wilt verwijderen.
- 2. Selecteer de knop **Verwijderen**. Het account wordt verwijderd.

# **7 Back-up van gegevens**

Als er een back-up van gegevens wordt gemaakt, worden alle meet- en patiëntgegevens versleuteld opgeslagen op de gedefinieerde opslaglocatie, zie "5.4 Configuratie export en back-upbestand". Omwille van de gebruikte versleutelingsmethode kunnen back-upgegevens alleen naar hetzelfde basisstation worden geïmporteerd. Back-upgegevens die worden geïmporteerd, overschrijven de gegevens die op het basisstation zijn opgeslagen.

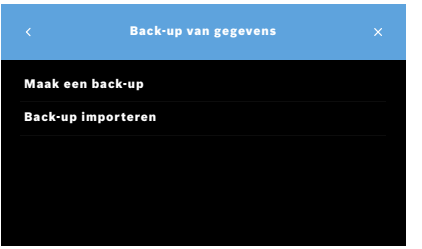

- 1. Selecteer **Back-up van gegevens** op het scherm **Administratie**.
- 2. Kies tussen
	- **Maak een back-up**
	- **Back-up importeren**

De back-upprocedure kan tot 5 minuten duren.

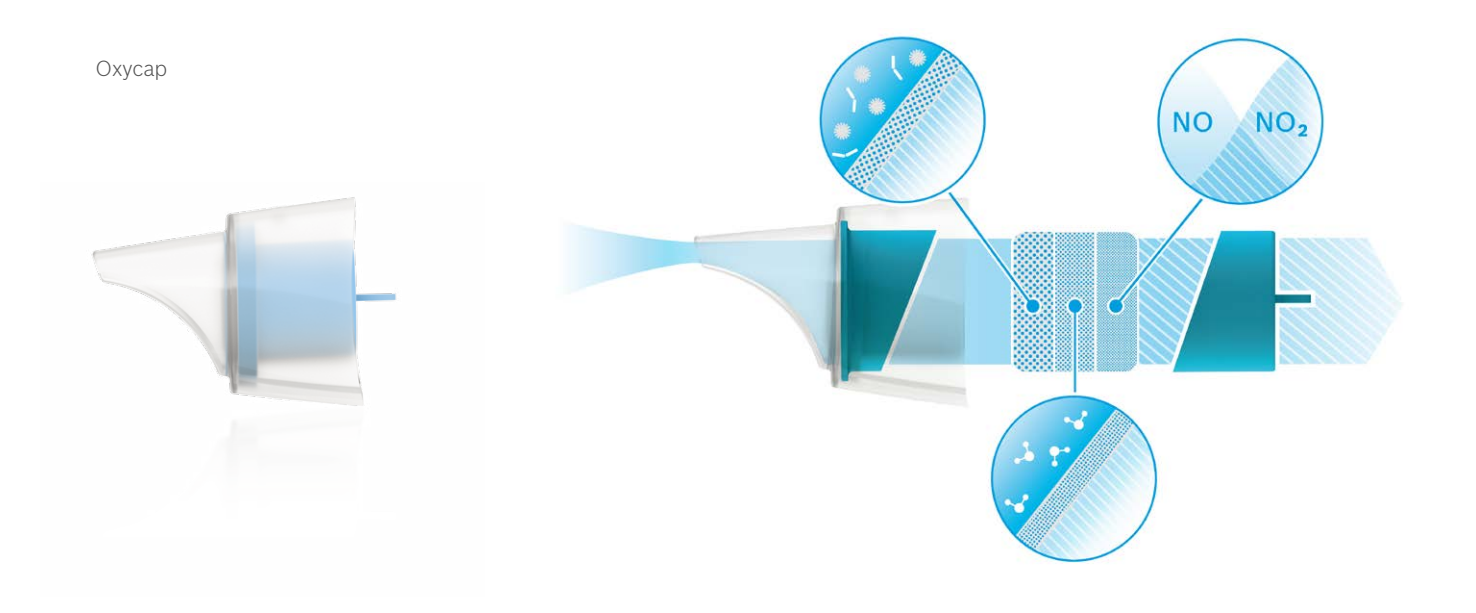

# **BOSCH**

Bosch Healthcare Solutions GmbH Stuttgarter Straße 130 71332 Waiblingen Germany

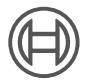

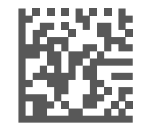

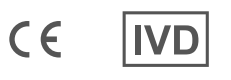

F09G100559\_01\_nl Administratie-instructies Laatste wijziging: 2021-06-11

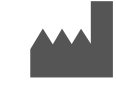

Bosch Healthcare Solutions GmbH Stuttgarter Straße 130 71332 Waiblingen, Germany